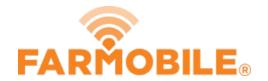

# **Planting - Seed Variety**

Written By: Support

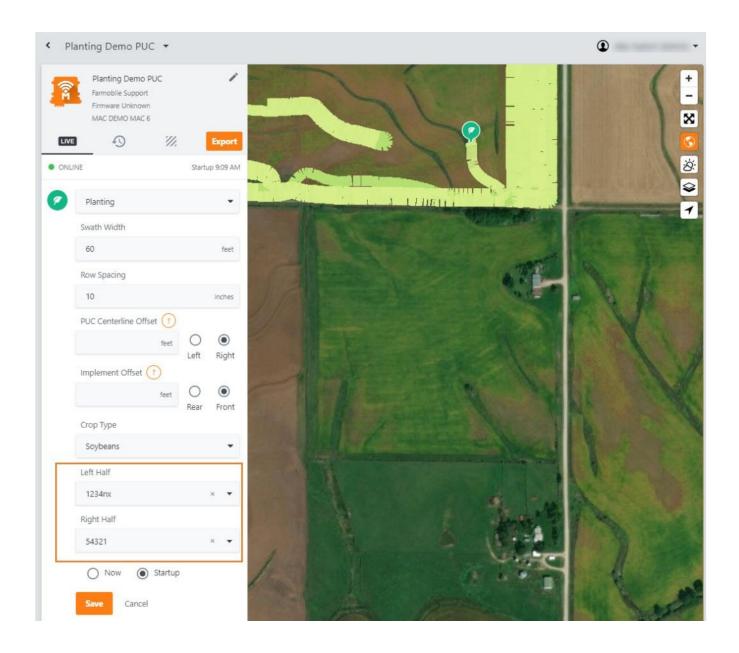

#### **INTRODUCTION**

- Live Machine Adjustments are only available at the Machine level.
- Seed Variety Adjustments are only available for Planting activity.
- Seed Variety Adjustments carry forward to the end of the year or up to the next user enetered seed variety adjustment.
  - Per PUC
- You must define a crop type to make a seed variety adjustment.
- You can add a seed variety for both the Left Half and Right Half.
- The list of available seed varieties to add is controlled by what Inputs (see Input guides) you have added to the system.
  - By Crop Type & Year

### Step 1 — Select Machines from the Farmobile DataEngine<sup>™</sup> Menu

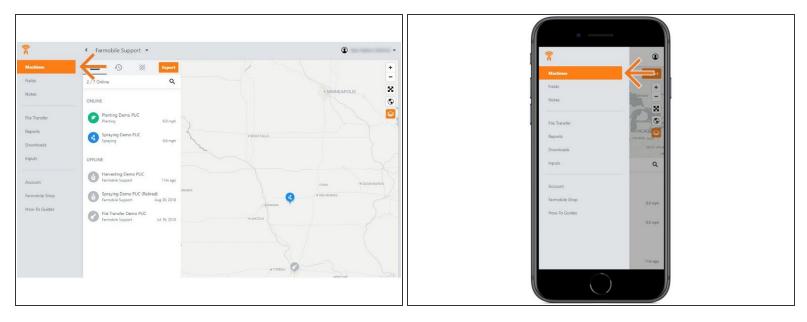

 Selecting Machines from the Farmobile DataEngine menu will open the Machines page with all of your PUC™ listed and displayed on the map.

## Step 2 — Select a Machine

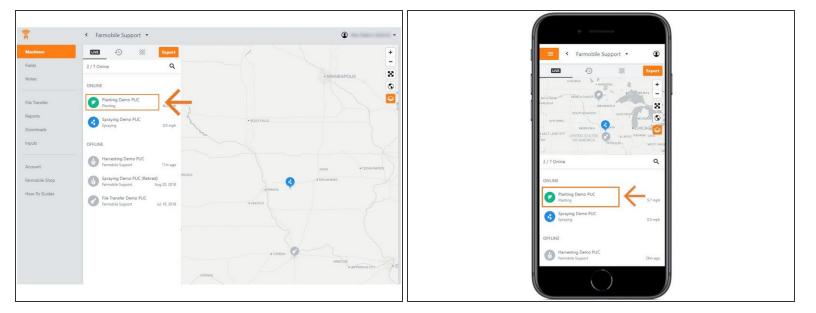

Select a machine to open the Machine details page.

## Step 3 — Select Edit

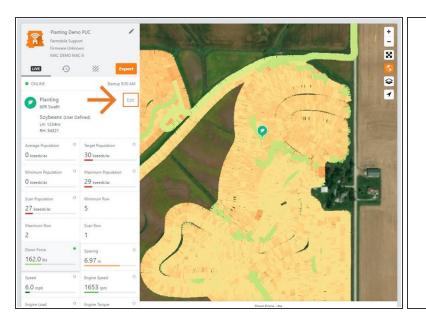

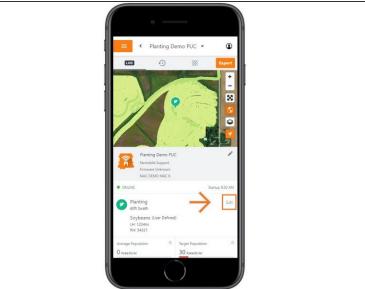

- Select edit to expand the adjustment options.
- The available options to adjust vary based on the current activity type.

#### Step 4 — Make Seed Variety Adjustment and Save

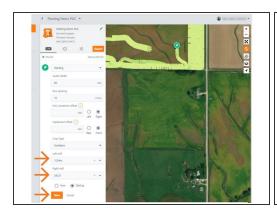

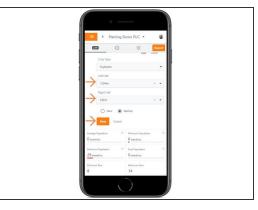

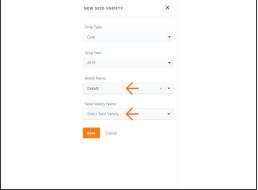

- To make a Seed Variety adjustment, you must have a Crop Type defined first.
- Once a Crop Type is selected, use the Left Half and Right Half drop down menus to select the correct seed variety.
- The Seed Variety list is populated by previously created Inputs (see Input guide).
- If needed, you can select 'Add Seed Variety' to open the New Seed Variety menu.
  - Select the Brand Name & Seed Variety Name and select 'Save'.
  - The new variety will be added to your Left & Right Half drop down menus.
- Select 'Now' or 'Startup' to apply the adjustment at the correct time.
- Select 'Save' to make the adjustment.